# **Se connecter à l'ENSEIRB-MATMECA depuis l'extérieur**

Ce document vous présente comment éxécuter des commandes ou des programmes dans l'environnement du réseau de l'ENSEIRB-MATMECA. Dans une deuxième partie, vous verrez une procédure pour échanger des fichiers entre votre ordinateur et votre compte ENSEIRB-MATMECA. Les procédures diffèrent selon votre système d'exploitation. Il existe le service guacamole déployé récemment à l'école, il n'est cependant pas garanti que la bande passante soit suffisante pour permettre son utilisation dans de bonnes conditions. Les procédures décrites ici permettent de limiter les usages de bande passante, et donc le confort d'utilisation.

Selon votre système d'exploitation, vous serez certainement amenés à télécharger des logiciels. Les liens proposés sont les liens des auteurs de ces logiciels et sont donc à privilégier. En règle générale, évitez de télécharger des logiciels sur les plateformes telles que *clubic.com*, *01net.com*, *cnet.com*, *commentcamarche.com* … Vous ne maitrisez pas qui a réellement compilé le programme que vous téléchargez sur ces platteformes. Dans le meilleur des cas, vous aurez simplement une version un peu vieille (et donc possiblement vulnérable aux attaques informatiques), dans le pire des cas, le programme d'origine a été modifié et vos login/mot de passe ont été transmis à des sites malveillants. Le cas le plus probable est que des logiciels de pistage soient installés sur votre ordinateur à votre insu.

### **Utiliser un terminal à l'ENSEIRB-MATMECA:**

#### **LINUX / MacOS:**

- Ouvrez un terminal (sous Linux, il est souvent disponible dans les outils système, sous MacOS, vous pouvez utiliser la recherche)
- Tapez la commande suivante : ssh <login>@ssh.enseirb.fr où <login> représente votre login à l'ENSEIRB-MATMECA (qui est différent de *nom.prénom*). Validez avec *Entrée* (ou *Enter* selon les versions de clavier).
	- Si une erreur se produit, c'est for probablement que l'outil ssh n'est pas installé sur votre système (cela se produit lors d'une installation minimale notamment), dans ce cas, vous devez installer le programme *ssh-client*.
- Lors de la première connexion, il faut d'abord confirmer la clé de connexion. Tapez ensuite votre mot de passe (le terminal ne réagit pas pendant la frappe du mot de passe, c'est normal), validez par la touche *Entrée* (ou *Enter* comme toujours)
- Vous êtes connecté(e) sur le serveur d'accueil du réseau de l'ENSEIRB-MATMECA. Mais ce serveur n'est pas destiné au travail. Comme indiqué dans le texte qui s'affiche sur votre terminal, vous devez vous reconnecter sur une autre machine. Pour cela, deux machines sont disponibles : *travail64*, et *centospedago*. Pour vous connecter, utilisez la commande ssh <nom\_du\_serveur>, ce qui donne:

ssh travail64 ou ssh centospedago (selon votre choix) et procédez comme précédemment : confirmation de la clé de connexion et mot de passe.

• Vous pouvez maintenant travailler sur vos fichiers en mode terminal, comme si vous étiez sur une machine de l'ENSEIRB-MATMECA.

Le système de connexion est nativement présent. Il se peut que dans certaines situations il manque le programme de connexion.

#### **Windows:**

- windows ne gère pas ce système de connexion nativement. La première étape est donc d'installer le programme de connection (le *client*). Le plus répandu est PuTTY que vous trouverez en suivant le lien suivant (accessible sur putty.org):
	- ◦<https://the.earth.li/~sgtatham/putty/latest/w64/putty-64bit-0.74-installer.msi>
	- Une fois que vous aurez passé les avertissements de windows, vous pouvez sans problème suivre tous les choix proposés pour l'installation.
	- Dans le cas (très peu probable) ou vous utiliseriez un ordinateur ou un système 32 bits, le lien est donné ci-après. [https://the.earth.li/~sgtatham/putty/latest/w32/putty-0.74](https://the.earth.li/~sgtatham/putty/latest/w32/putty-0.74-installer.msi) [installer.msi](https://the.earth.li/~sgtatham/putty/latest/w32/putty-0.74-installer.msi)
- En lançant le programme PuTTY, la fenêtre de la figure *1* apparait :

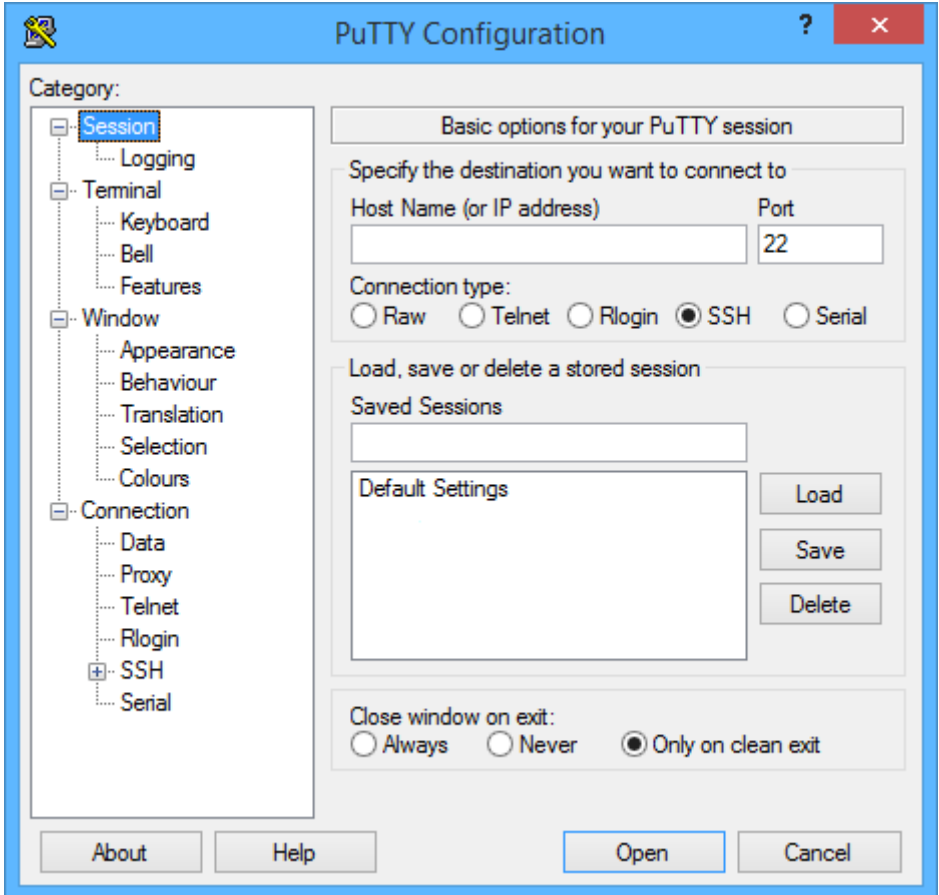

*Figure 1* : configuration principale de PuTTY (source : http://marc.terrier.free.fr/docputty)

- Assurez-vous que l'option SSH est sélectionnée, et que le numéro de port est bien le 22. Dans le champ *Host Name*, entrez l'adresse suivante : ssh.enseirb.fr
- Cliquez sur Open. Lors de la première connexion, le programme vous demande de confirmer la clé de sécurité. Acceptez.
- Vous êtes alors face à un terminal qui vous demande votre login puis votre mot de passe (il n'y a pas d'echo quand vous tapez votre mot de passe, c'est normal). Validez votre mote de passe en appuyant sur *Entrée*.
- Vous êtes connecté(e) sur le serveur d'accueil du réseau de l'ENSEIRB-MATMECA. Mais ce serveur n'est pas destiné au travail. Comme indiqué dans le texte qui s'affiche sur votre terminal, vous devez vous reconnecter sur une autre machine. Pour cela, deux machines sont disponibles : *travail64*, et *centospedago*. Pour vous connecter, utilisez la commande ssh <nom du serveur>, ce qui donne:

ssh travail64 ou ssh centospedago (selon votre choix) et procédez comme précédemment : confirmation de la clé de connexion et mot de passe.

- Vous pouvez maintenant travailler sur vos fichiers en mode terminal, comme si vous étiez sur une machine de l'ENSEIRB-MATMECA.
- Pour gagner en efficacité, vous pouvez directement créer un raccourci dont la cible est: "putty.exe" -ssh [login@ssh.enseirb-matmeca.fr](mailto:login@ssh.enseirb-matmeca.fr)

### **Echanger des fichiers**

#### **Toutes plateformes :**

- Téléchargez et installez le logiciel Filezilla à l'adresse suivante<https://filezilla-project.org/> (NB: sous linux, il est préférable d'utiliser le gestionnaire de logiciels/paquets de votre distribution)
- Exécutez Filezilla

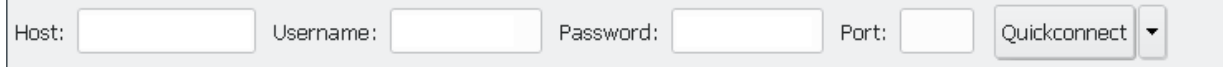

*Figure 2 : bandeau de connection rapide de FileZilla*

- Dans le bandeau de connection rapide (figure 2), remplissez les champs suivants :
	- Host : sftp://ssh.enseirb.fr
	- Username : <votre login>
	- Password : <votre mot de passe>
	- $\circ$  Port : 22
- Après avoir cliqué sur Quickconnect, le programme vous propose différentes options de mémorisation de votre mot de passe. Répondez selon vos préférences en termes de sécurité, mais il est fortement déconseillé de le mémoriser sans protection.

• Vos fichiers sont visibles dans deux fenêtres : à gauche, les fichiers locaux, à droite, les fichiers sur le serveur de l'ENSEIRB. Vous pouvez les déplacer en les faisant glisser d'un côté à l'autre.

#### **Alternative Linux :**

- Sous Linux, le programme conseillé est gftp. Il est fort probable que vous deviez l'installer par vous-même, mais il est présent dans les dépôts officiels des principales distributions. Vous pouvez vous référer à la documentation de votre distribution.
- Une fois lancé gftp, renseignez les champs suivants :
	- Host : ssh.enseirb.fr
	- Port : 22
	- User : <*votre login>*
	- Pass : laissez vide
	- Type : sélectionnez "SSH2"
- Appuyez sur le bouton de connexion. Une fenêtre apparait et vous demande votre mot de passe.
- Une fois votre mot de passe validé, vous pouvez voir les fichiers de votre ordinateur dans la partie en bas à gauche, et ceux de votre compte ENSEIRB-MATMECA dans la partie en bas à droite. Vous pouvez faire des transferts dans chaque sens.

#### **Alternative Windows / MacOS:**

- Le programme conseillé est CyberDuck que vous pouvez télécharger à l'adresse suivante : <https://cyberduck.io/>
- Installez-le avec les choix par défaut. L'installation nécessitera très probablement un accès internet.
- Une fois lancé, cliquez sur "ouvrir une connexion" et entrez les paramètres suivants:
	- type : SFTP (SSH File Transfer Protocol)
	- Serveur : ssh.enseirb.fr
	- $\circ$  Port : 22
	- Nom d'utilisateur : <*votre login*>
	- Mot de passe : *laisser vide*
	- décochez l'option *"Sauvegarder le mot de passe"*
- Cliquez sur *Connecter.* Lors de la première connection, il faut accepter la clé de connexion.
- Entrez votre mot de passe dans la fenêtre de login.
- Vous avez alors accès à vos fichiers et vous pouvez glisser/déplacer vos fichier.
- Pensez a toujours vous déconnecter avant de fermer CyberDuck ! (symbole d'éjection en haut à droite)

## **Travailler directement sur ses fichiers distants**

Quel que soit votre système, il existe une technique qui vous permet de voir vos fichiers hébergés à l'ENSEIRB-MATMECA comme un dossier local. Cette technique est basée sur SSHFS.

### **Sous linux:**

- Installez le paquet sshfs depuis votre gestionnaire de paquet/de logiciels
- Créez un dossier vide. Pour l'exemple nous l'appellerons *enseirb*. (Les détails de l'utilisation en ligne de commande ne sont pas rappelés ici, référez-vous aux notes que vous avez prises lors de la séance d'initiation à UNIX) mkdir enseirb

Ce dossier sera appelé *point de montage*

• Exécutez la commande suivante pour établir la connexion vers le serveur de l'ENSEIRB (prenez tout de même soin de remplacer *<login>* par votre propre login).

sshfs <login>@ssh.enseirb.fr:/net/e/<login> enseirb Une fois la connexion effectuée, on dit que votre dossier personnel (*/net/e/<login>*) est monté sur le dossier *enseirb*

- Vous pouvez utiliser ce dossier pour travailler sur des fichiers qui sont physiquement présents sur les serveurs de l'ENSEIRB-MATMECA.
- Lorsque vous avez terminé de travaillé, vous pouvez vous déconnecter (*démonter* le dossier) ◦ fermez TOUS les programmes qui utilisent des fichiers à l'ENSEIRB-MATMECA
	- depuis le dossier parent du point de montage, executez la commande suivante : fusermount -u enseirb

**ATTENTION:** La connection est assez pointilleuse sur la sécurité, toute instabilité, déconnexion temporaire ou mise en veille risque d'empêcher de réutiliser le montage. Il est alors très difficile de démonter le dossier, et les pertes de données sont fortement probables. Pensez à toujours démonter proprement le dossier si vous devez couper votre connexion internet ou avant de mettre votre ordinateur en veille.

La documentation n'est pas encore disponible pour les autres systèmes. Votre contribution est la bienvenue.